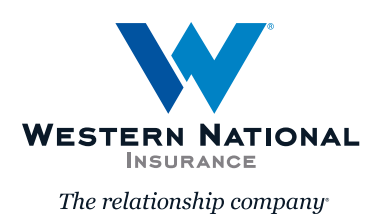

# **ProducerEngage** | Policy Change

### **Table of Contents**

- **1 Creating a Policy Change (Option 1)**
- **3 Creating a Policy Change (Option 2)**
- **4 Printing a Policy Change**
- **5 I started a Policy Change, how do I get back to it?**

### **Creating a Policy Change (Option 1)**

**1.** When creating a **policy change**, search for the existing policy number by going to **Search for Policy, Billing, and Claim Details**.

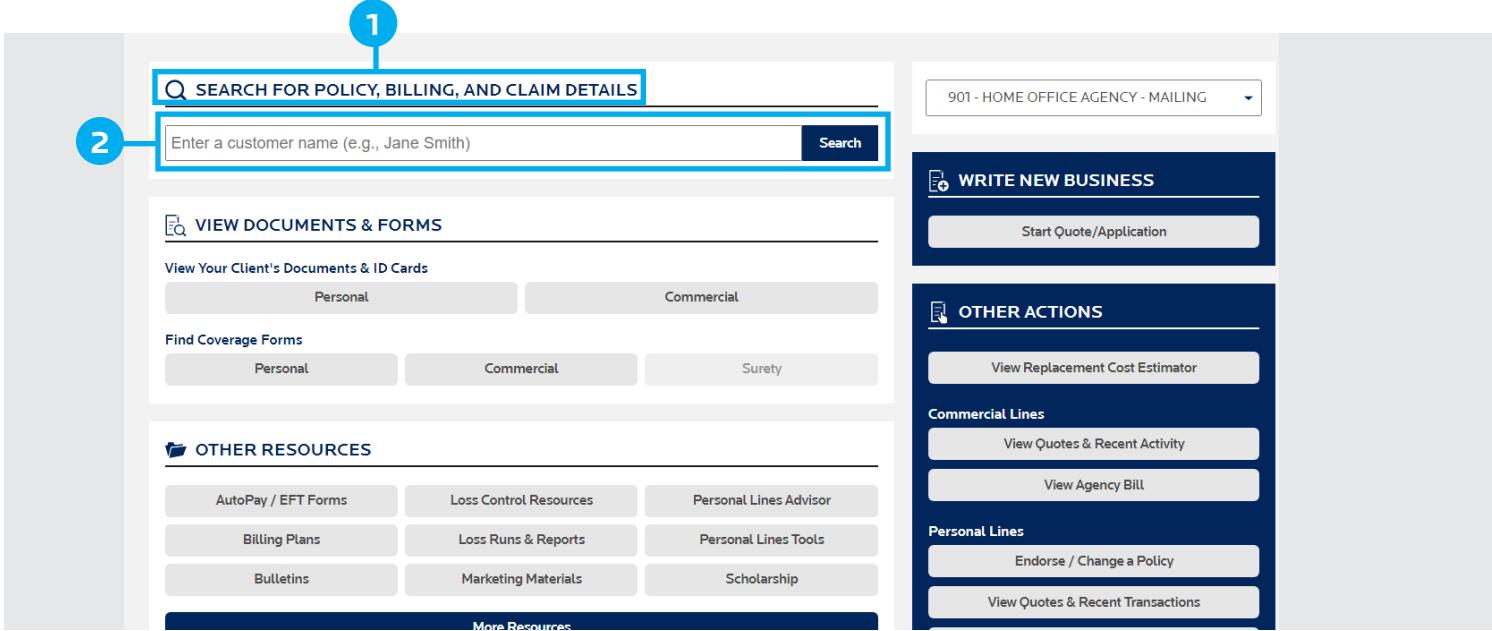

**2.** Enter the **policyholder's name** and click **Search**.

**3. Results will display below**, when it is a Select Auto or Signature Auto policy, **the account number will start with A**.

**4.** Click on the arrow on the right side.

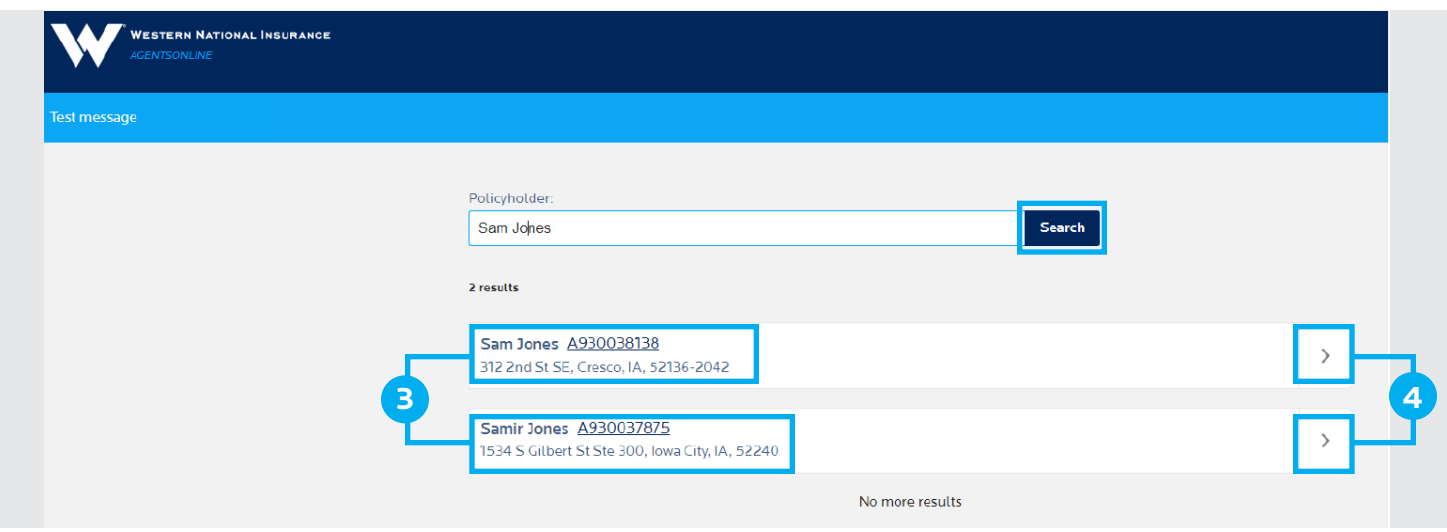

**5.** Select the policy by **clicking on the arrow** on the right side or clicking on the **account number**.

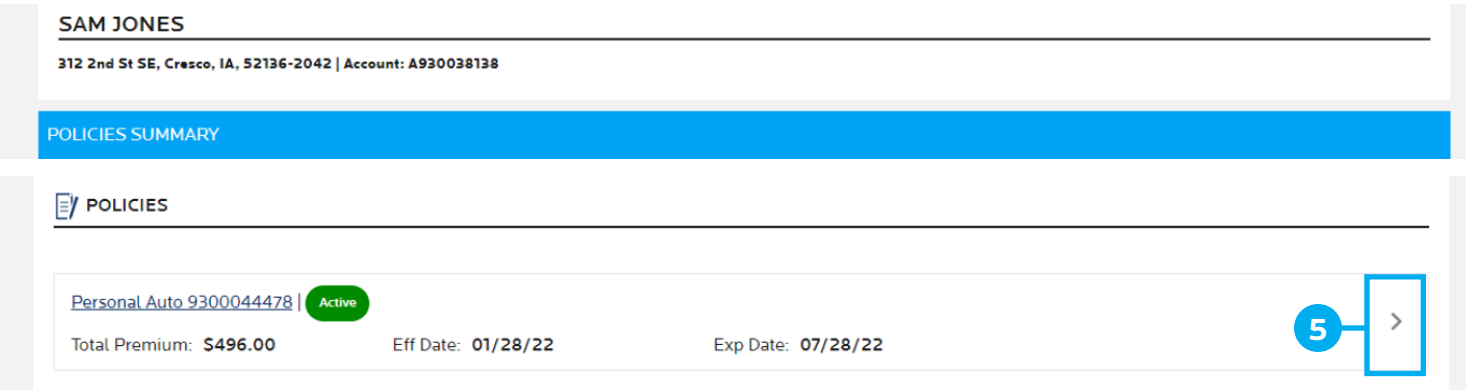

**6.** This will bring you to the **Policy Detail** screen. You can start your change by selecting **Change Policy**.

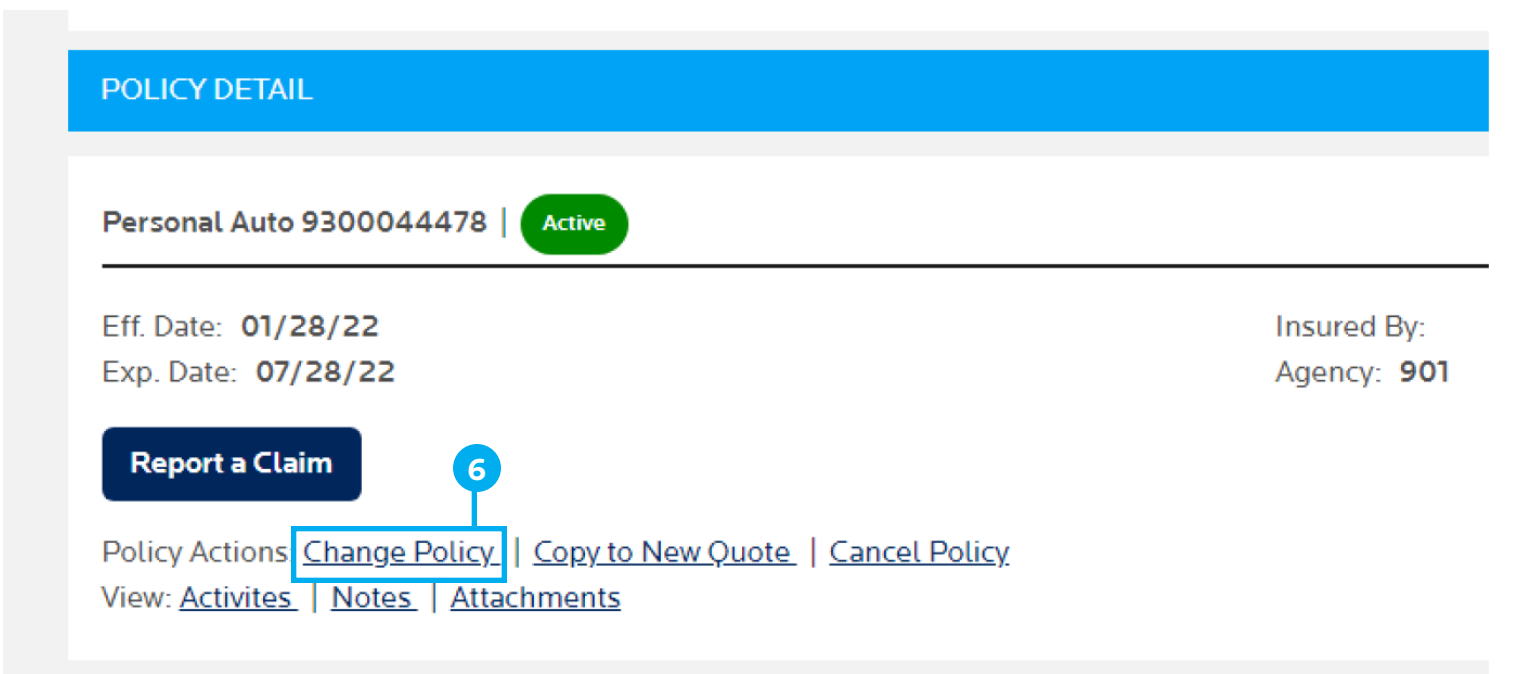

## **Creating a Policy Change (Option 2)**

- **1.** Select **View Quotes & Recent Transactions**.
- **2.** Click on **Select and Signature Auto**.

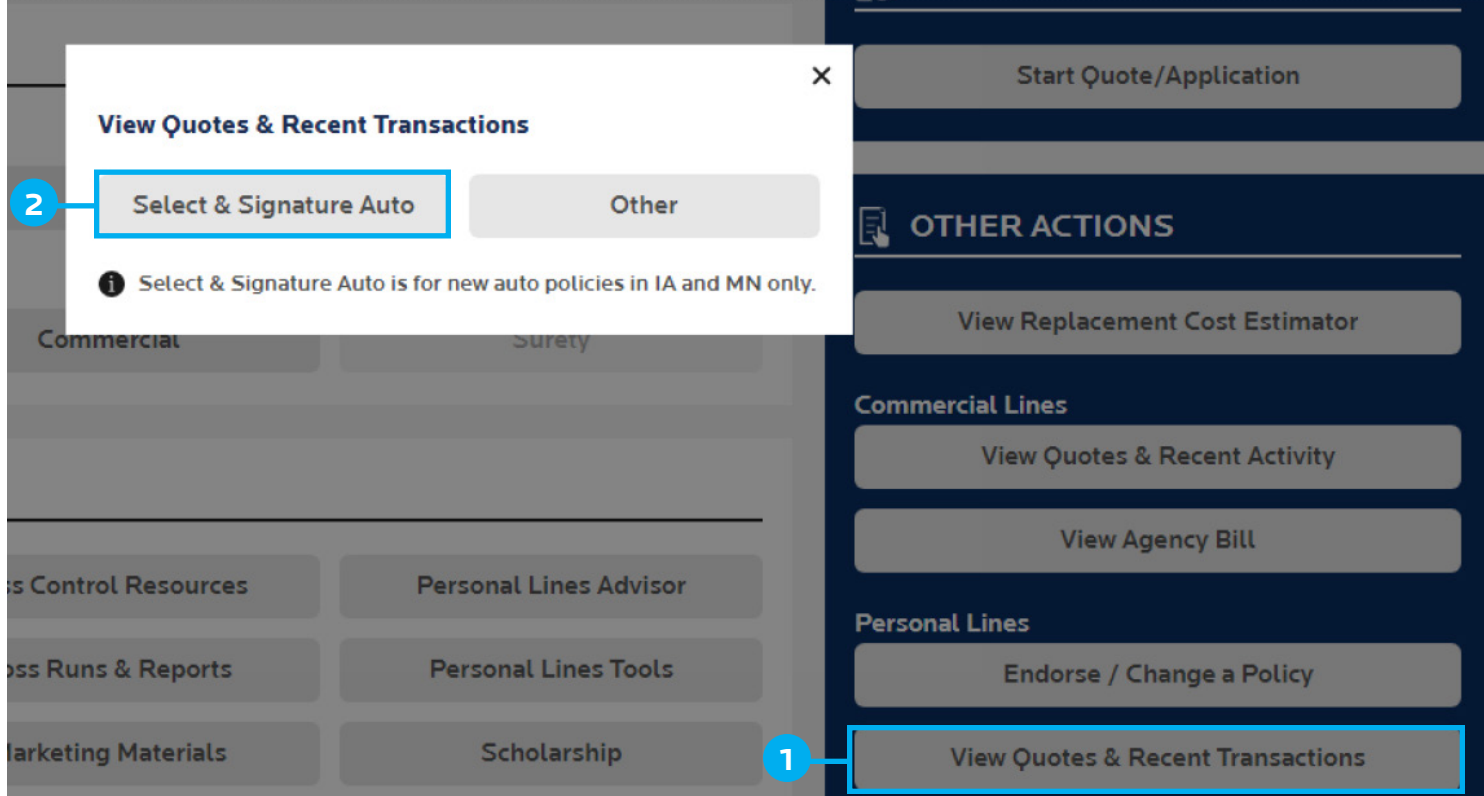

This will bring you to the **Policies** page.

**3. Search** for the policyholder by name or policy number.

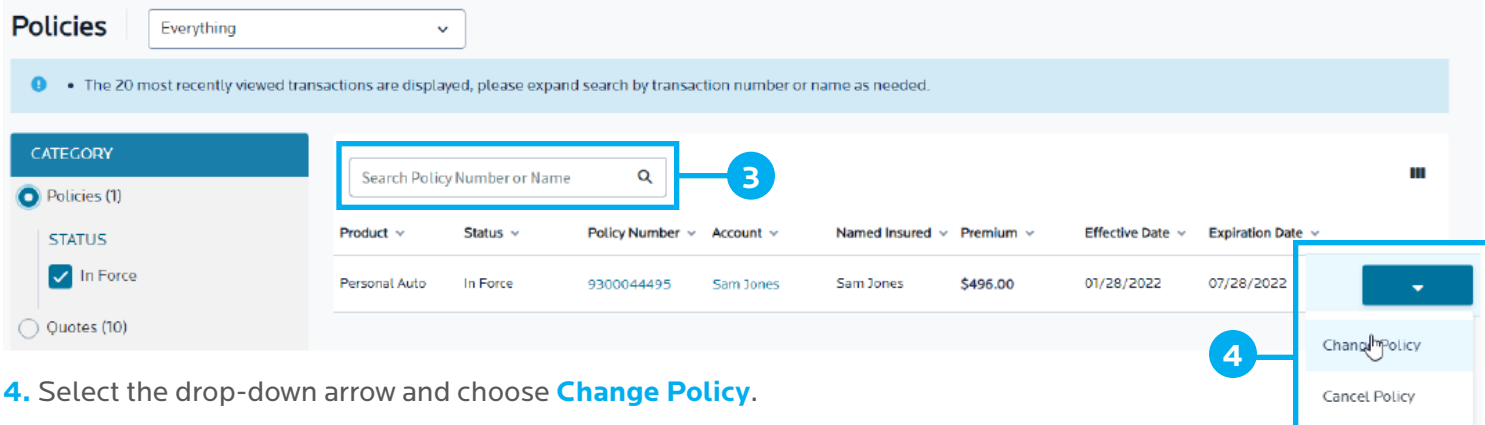

### **Printing a Policy Change**

**Policy Summary** - On this page, you can **print** a copy of the Auto Policy Change Request.

- **1.** Click on **Select All** and **Print Selected**, or
- **2.** Put a **check in the box** next to the document and click on **Print Selected**.
- **3.** Click on **Submit Change**.

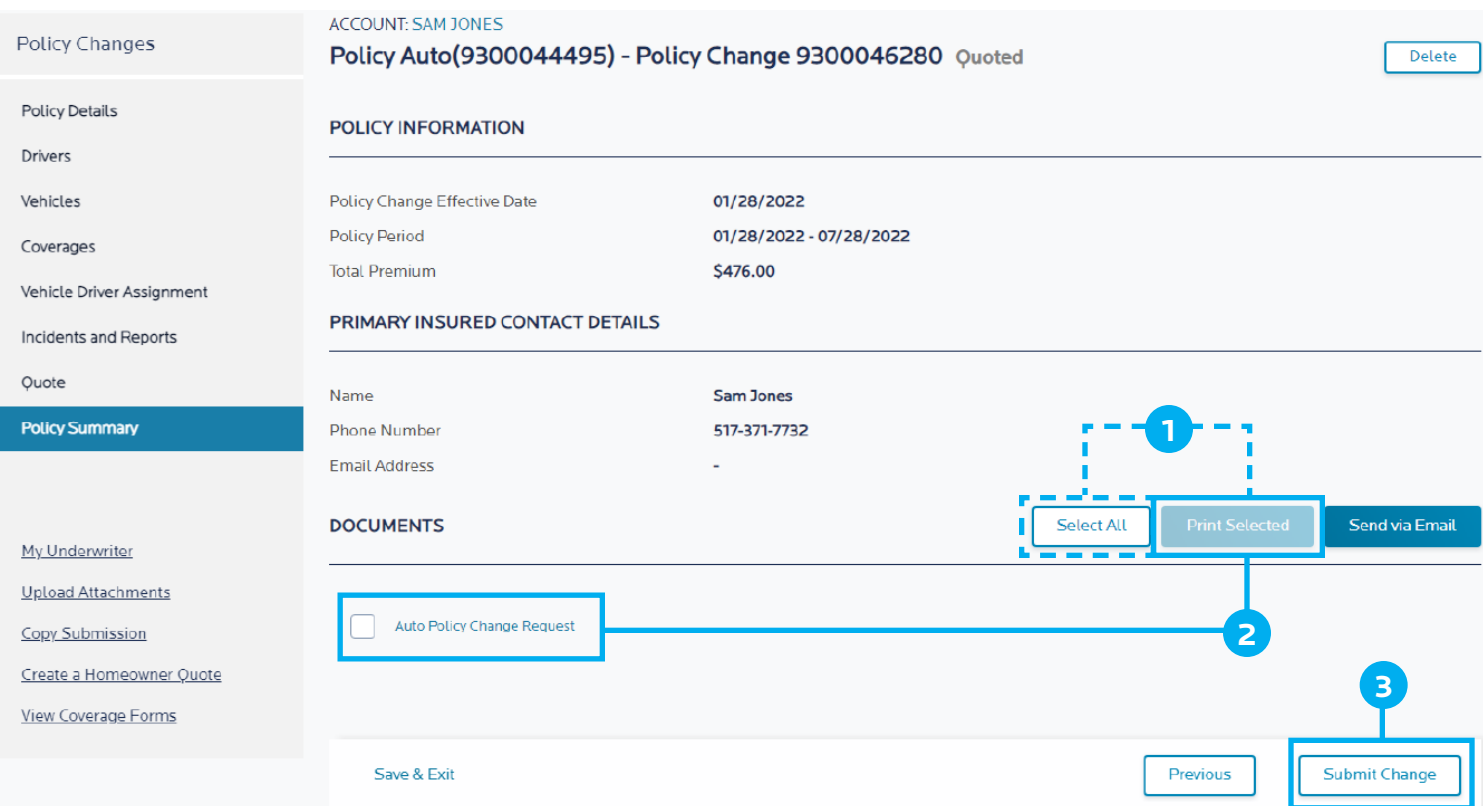

**Policy Change Summary** - This page shows the finalized policy change.

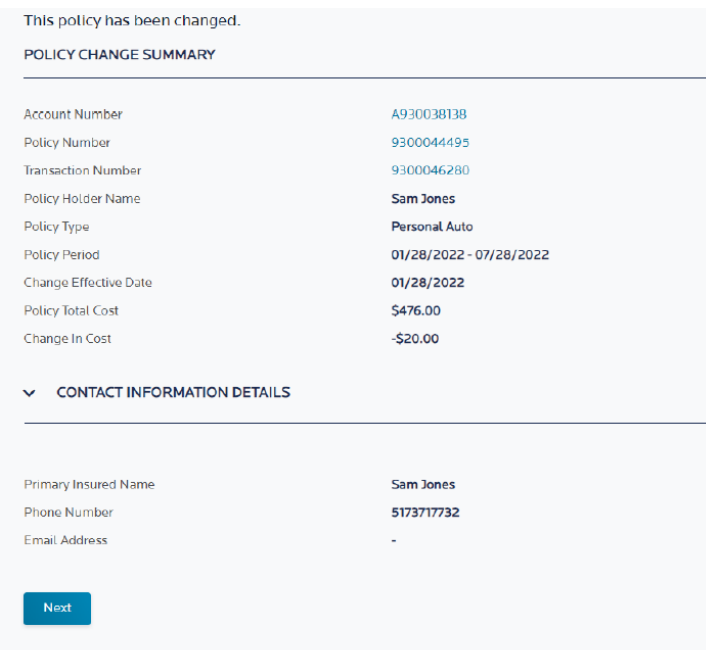

**Note:** An amended declaration will be available the following day on *AgentsOnline,* and if you need a copy right away, your Underwriting Assistant can send the amended declaration.

### **I started a Policy Change, how do I get back to it?**

If you are looking for a change you have already started, use the following steps.

- **1.** Select **View Quotes & Recent Transactions**.
- **2.** Click on **Select and Signature Auto**.

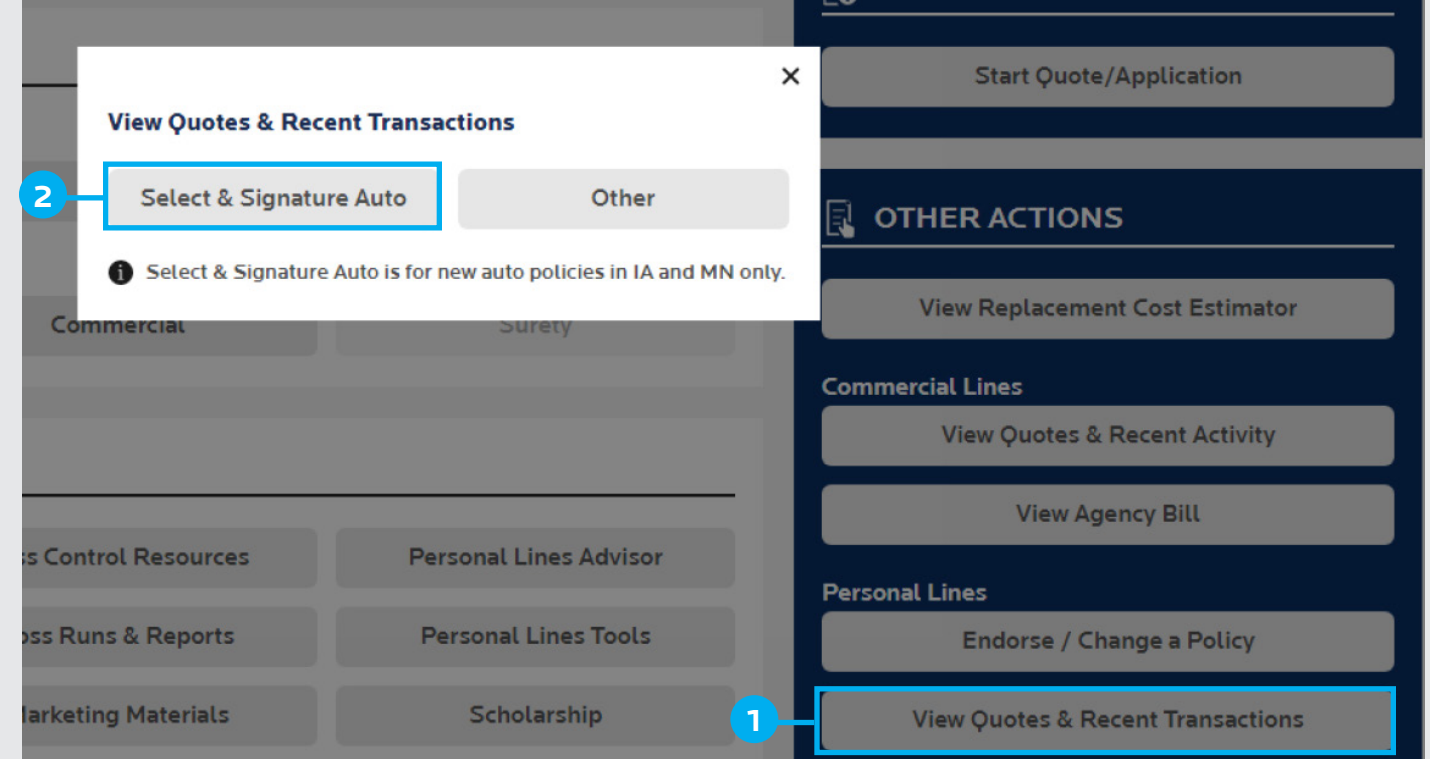

- **3.** On the **Policies** page change the **Category** from **Policies** to **Change**.
- **4. Search** by **Transaction Number** (which is different than the policy number) or **Name**.
- **5.** Click on the **Transaction number** to go into the **Policy Change**.

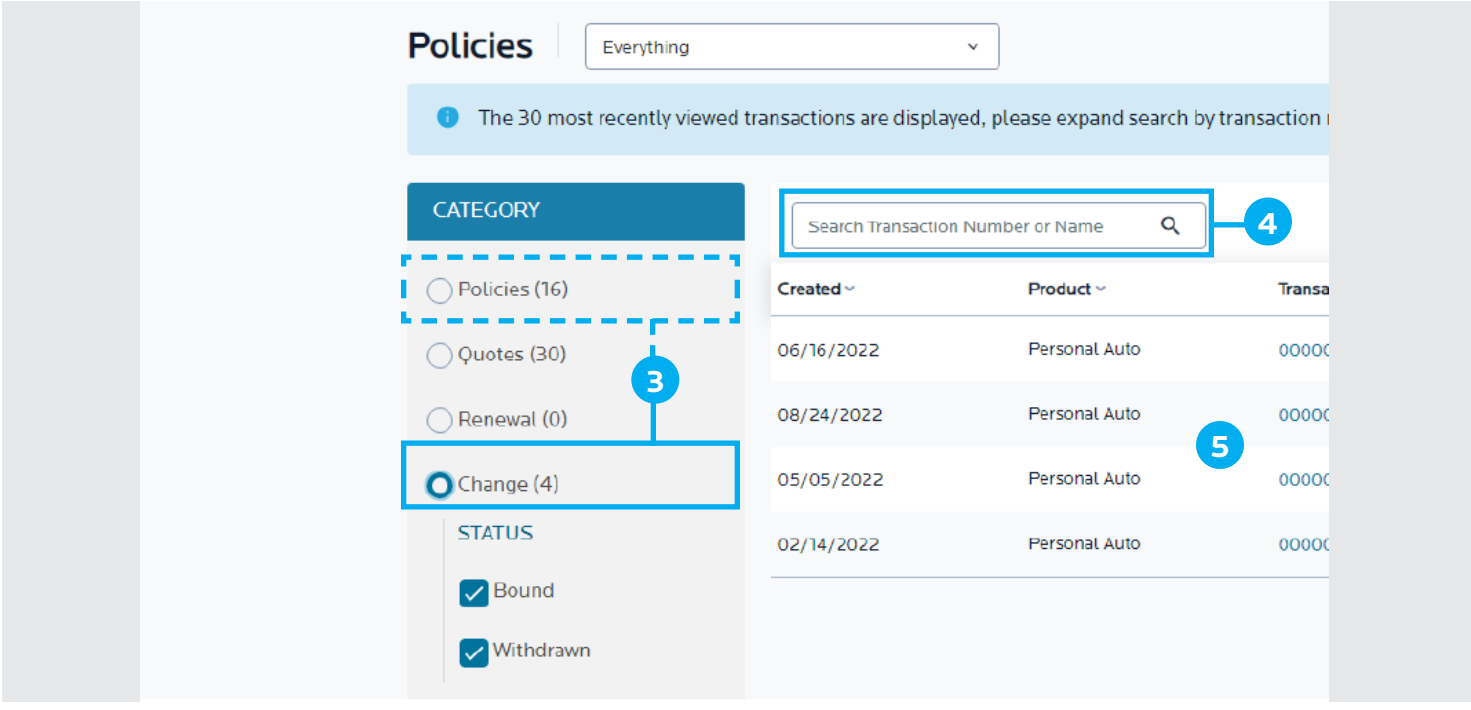

#### **Policy Details**

**1.** Select the **Effective Date** of the change.

**2.** Then you can select the link below to jump to the page you need to make your change. Example: Add a driver – select **Change Driver**. To increase a coverage limit - select **Change Coverages**.

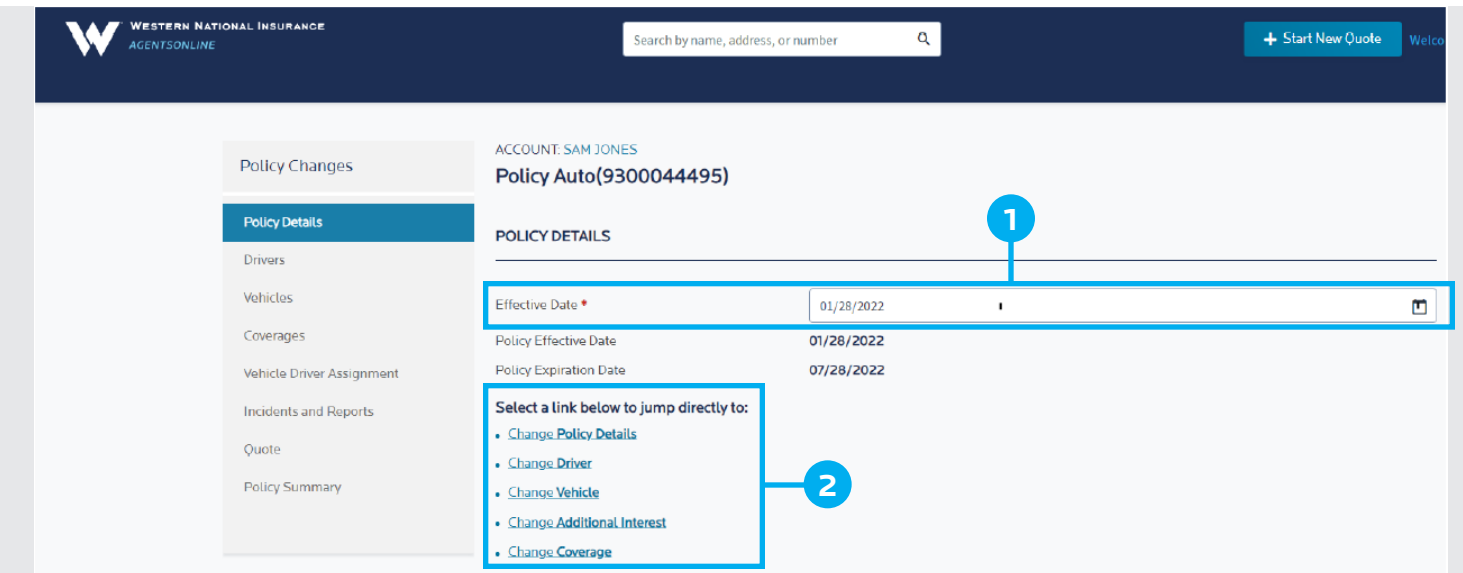

#### **Change Driver - Driver's page**

**1.** Select **Add Driver** to add a new driver to the policy.

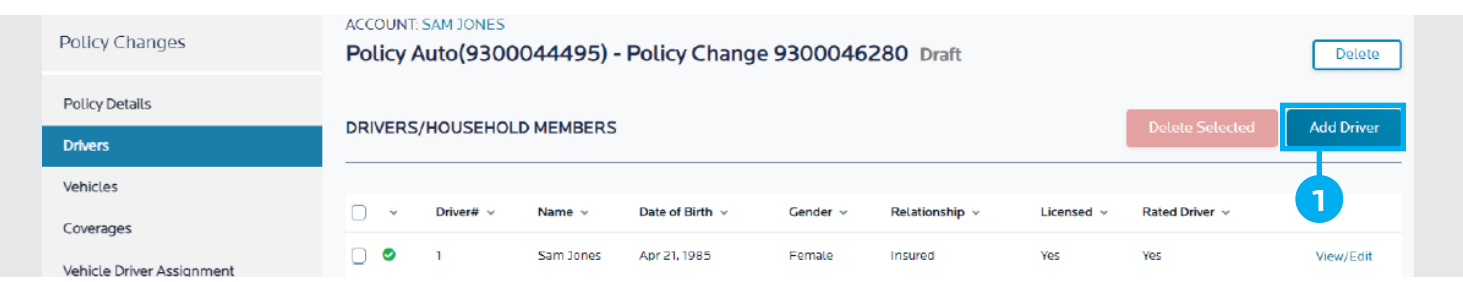

**2. Enter new driver information** - do not forget to scroll down to answer license information and underwriting questions.

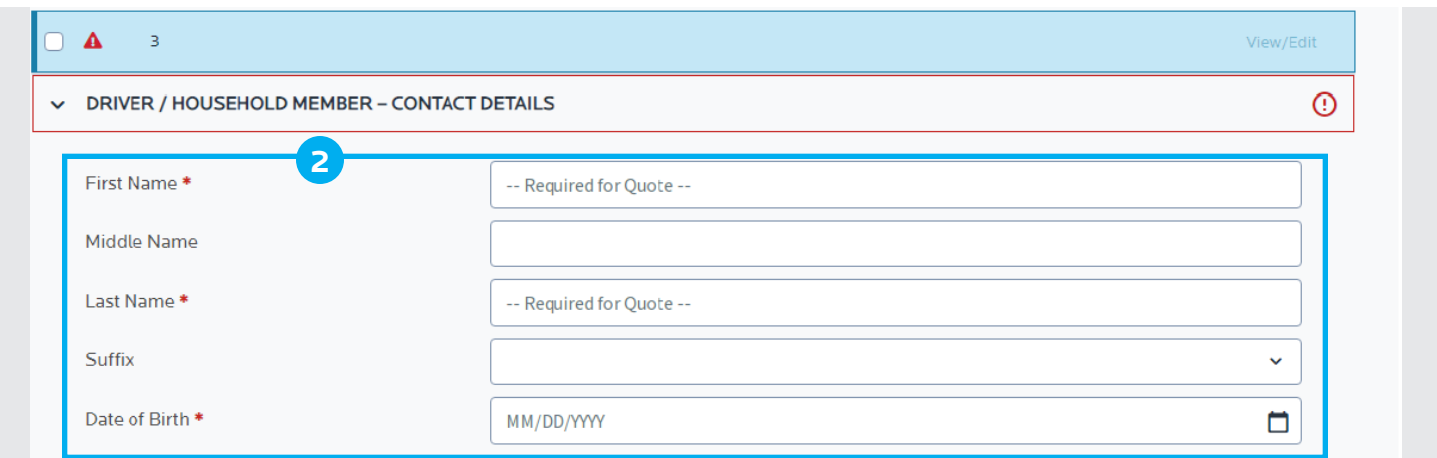

**3.** To complete the change, select **Next** at the bottom of each screen until you get to the quote screen.

#### **Policy Change - Quote - Underwriter referral**

**1.** You can send a message to the Underwriter to review the issue by clicking on **Refer to Underwriter**.

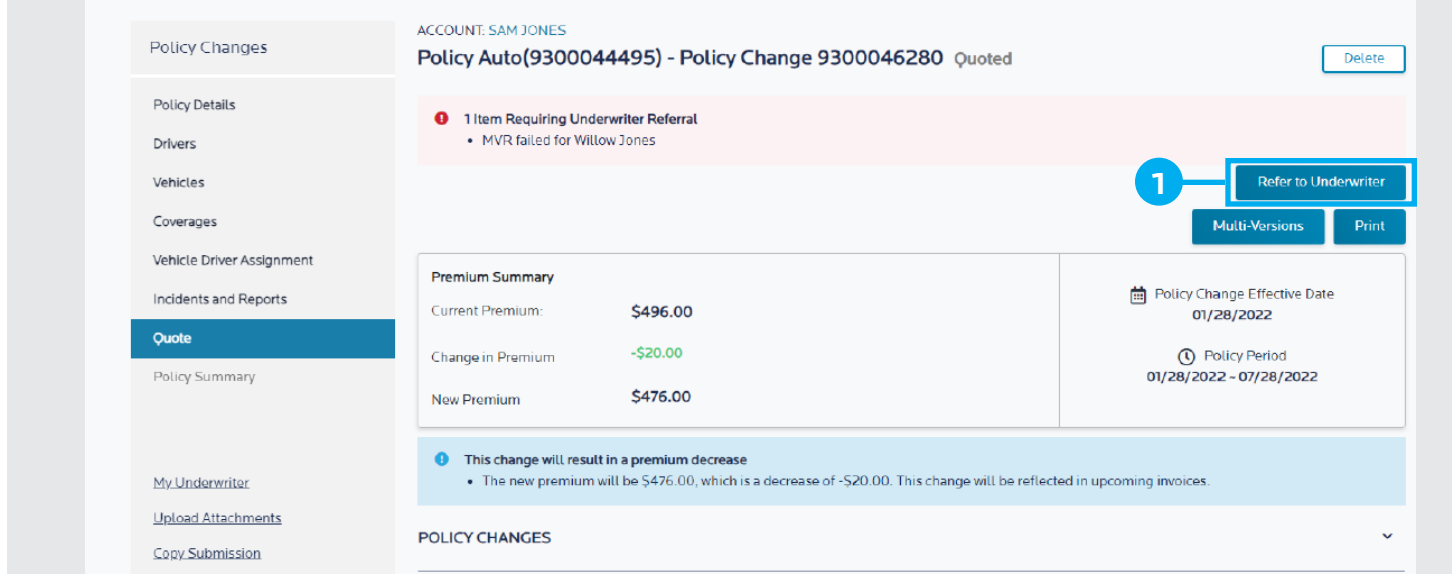

#### **Policy Change – Quote**

**1.** This screen outlines the **Premium Summary** and does a comparison of the policy changes from the existing policy to the New Changes. Select **Next**.

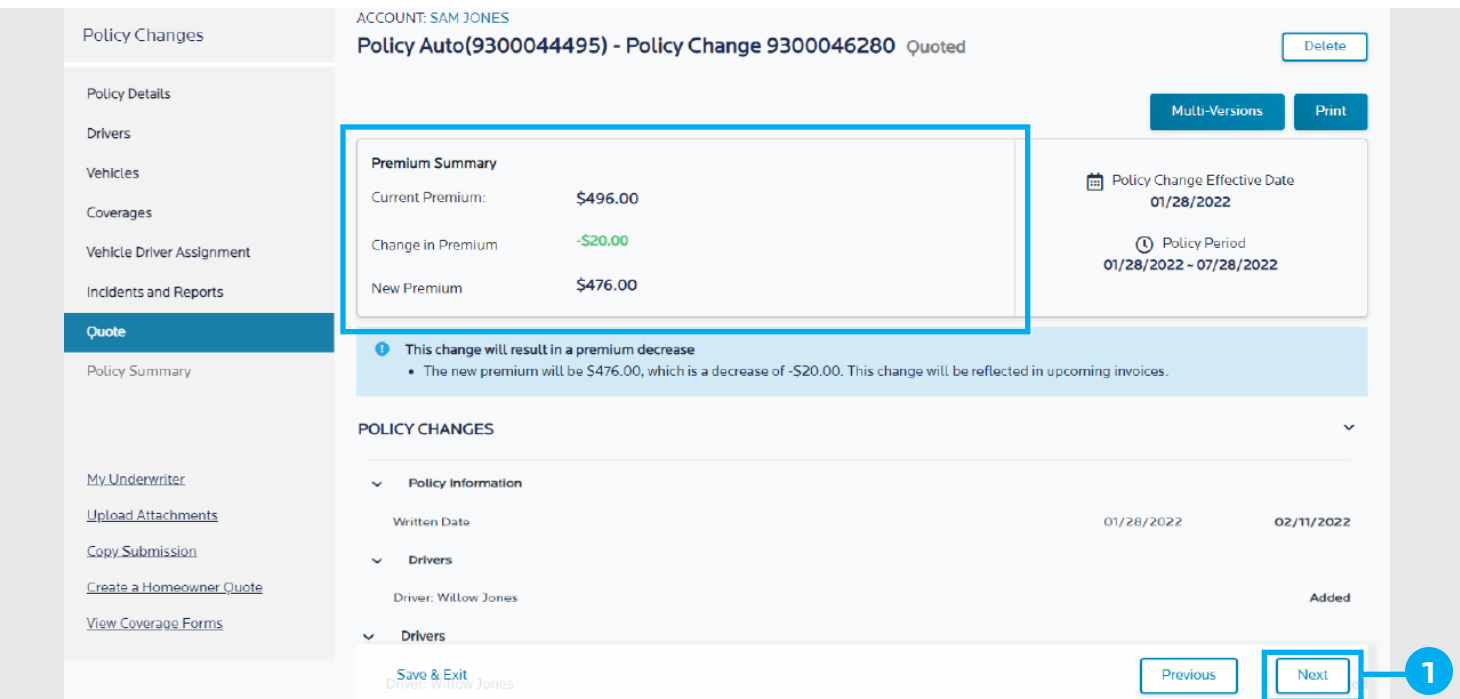